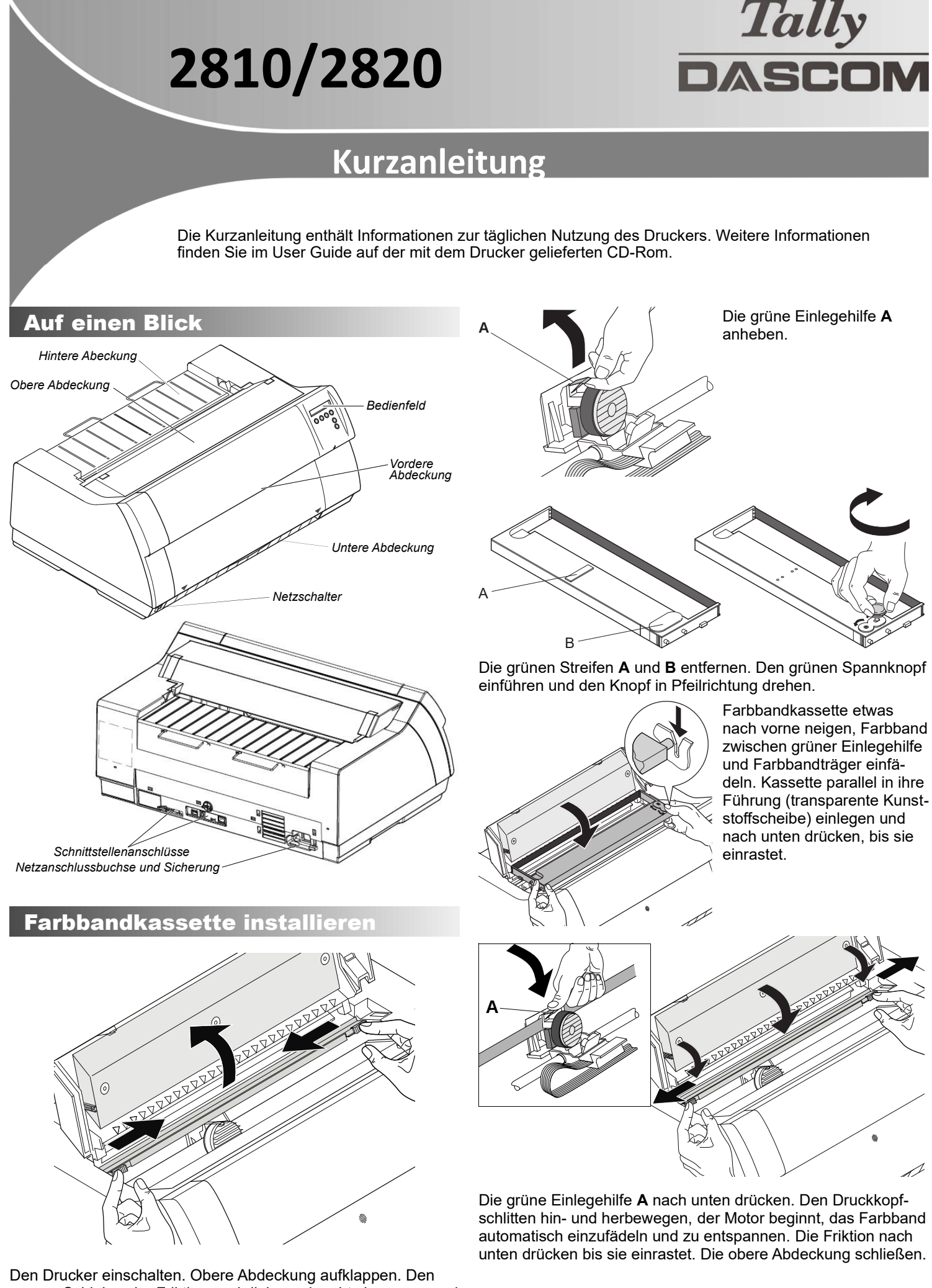

grünen Schieber der Friktion nach links und rechts bewegen und die Friktion nach oben klappen.

## Papier einlegen

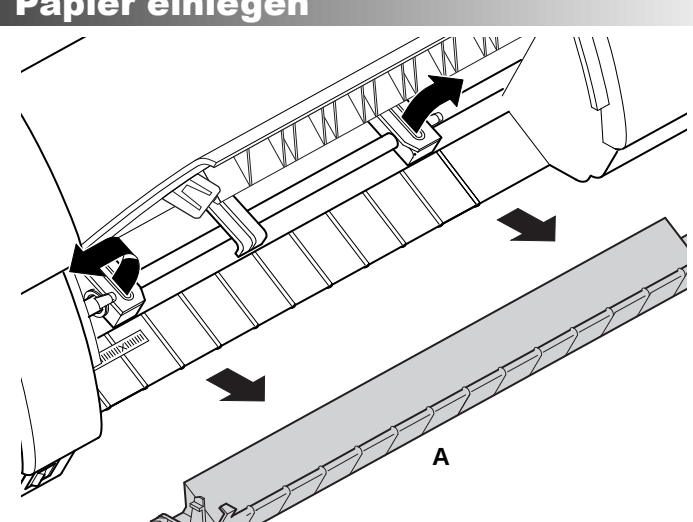

Vordere Abdeckung nach oben klappen. Untere Abdeckung **A** abnehmen. Rechte und linke Traktorklappe öffnen.

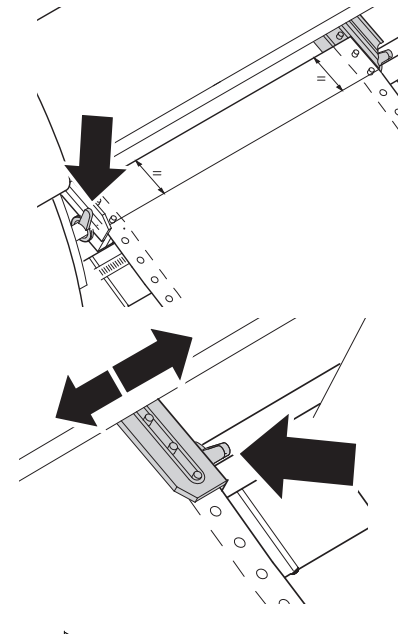

Grünen Verriegelungshebel öffnen und Traktor so ausrichten, daß die erste Druckposition auf dem Papier mit der Markierung **X** auf dem Druckergehäuse übereinstimmt. Hebel arretieren. Endlospapier in den linken Traktor einlegen.

Grünen Verriegelungshebel des rechten Traktors lösen und auf Papierbreite ausrichten. Endlospapier in den Traktor einlegen. Darauf achten, dass es auf gleicher Höhe wie im linken Traktor liegt, da sonst Papierstau auftritt. Traktorklappe schließen und arretieren.

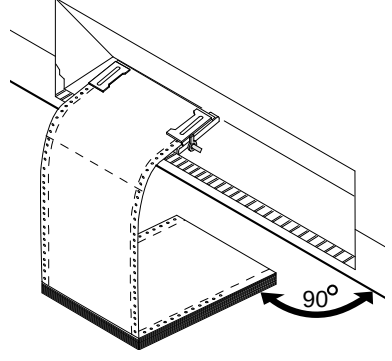

Darauf achten, dass der Papierstapel parallel zum Drucker ausgerichtet ist, damit der Papierfluss nicht behindert werden kann. Die vordere Abdeckung nach unten klappen.

# Bedienfeld

Über das Bedienfeld und seine Tasten wird die Arbeit mit dem Drucker gesteuert. Die Tastenfunktionen hängen vom gewählten Modus des Druckers ab.

### Online-Modus

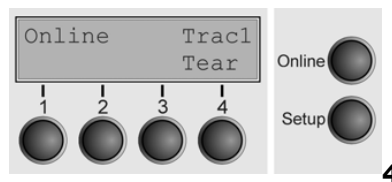

Nach dem Einschalten geht der Drucker automatisch in den Online-Modus. Nur in diesem Modus kann er Daten vom Computer empfangen.

4 **Tear**: Aktiviert die Abreiß-

funktion bei eingelegtem Endlospapier. Wenn über dieser Taste **Load** steht, zeigt das an, dass kein Papier im Drucker ist, bzw.

Papier in Parkposition steht. In diesem Fall wechselt die Anzeige zwischen **Online** und **Papier laden aus Trak1**. Durch Tastendruck wird Papier in Druckposition transportiert. | Online: Schaltet den Drucker Offline. Eingelegtes Papier wird in Druckposition transportiert. Wird der Drucker durch erneutes Drücken der Taste in den Online-Zustand gesetzt, fährt der Drucker das Paper wieder in Abreißposition.

#### Offline-Modus

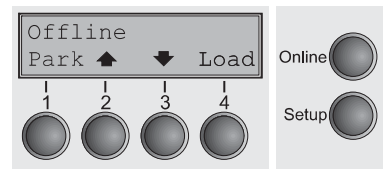

Nur in diesem Modus können Schritt-, Zeilen oder Formularvorschübe über das Bedienfeld ausgeführt werden, Daten können nicht empfangen werden.

1 **Park**: Macht Papierweg bei eingelegtem Papier frei und aktiviert Papierweg-Schnellanwahl. | 2 Kurzer Tastendruck: Mikroschritt nach vorn. Langer Tastendruck: dauerhafter Papiervorschub. | 3 Kurzer Tastendruck: Mikroschritt zurück. Langer Tastendruck: dauerhafter Papierrückschub bis max. Parkposition. | 4 **Load**: Lädt Papier aus der gewählten Papierquelle. Kurzer Tastendruck: Zeilenvorschub (LF); langer Tastendruck: Seitenvorschub (FF). Online: Schaltet den Drucker Online.

#### Setup-Modus

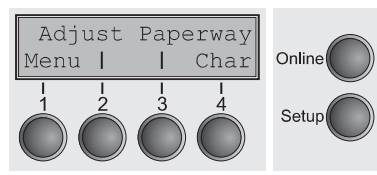

Setup: Schaltet den Drucker in den Setup-Modus, in dem die folgenden Einstellungen gewählt werden können:

1 **Menu**: Weitere Menüeinstellungen. | 2 **Adjust**: Abreißposition, erste Druckzeile und Kopfabstand einstellen. | 3 **Paperway**: Papierweg einstellen. | 4 **Char**: Schriftart und Anzahl der Zeichen pro Zoll einstellen.

Der Zugang zu weiteren Menüeinstellungen kann werkseitig gesperrt sein. Um die Sperre vorübergehend zu entfernen: Setup oder 1 **Menu** 5 Sekunden gedrückt halten. Oder: Drucker für 5 Sekunden ausschalten. Setup gedrückt halten und einschalten.

# **Statusseite**

Die Statusseite enthält alle gewählten Menü-Einstellungen sowie die im Drucker installierte Firmware.

Stellen Sie sicher, dass im aktuellen Papierweg unbedrucktes Papier eingelegt ist (Standard: Traktor 1). Halten Sie beim Einschalten Taste 4 für ca. 5 Sekunden gedrückt. Nach der Initialisierung beginnt automatisch der Ausdruck.

## WebPanel

WebPanel ist eine intuitive Browser-Schnittstelle, die den in ein Netzwerk eingebunden Drucker von außen steuert. Virtuell können so alle mit dem Bedienfeld möglichen Einstellungen vorgenommen werden.

Informationen über die Verwendung von WebPanel finden Sie im User Guide auf der CD-Rom.

# Dascom-Niederlassungen

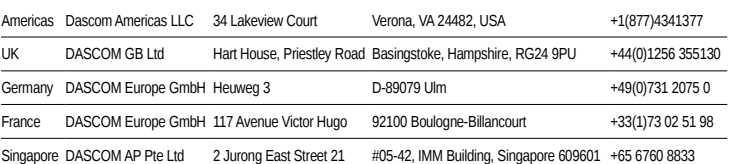

© 2018 DASCOM, Drivers, User Manuals, and SW Utilities available @ WWW.dascom.com | 063237-DE